Description Remarks and examples Also see

# Description

Tobit regression is demonstrated using auto.dta:

. use https://www.stata-press.com/data/r19/auto
(1978 automobile data)
. generate wgt = weight/1000

See Structural models 1: Linear regression in [SEM] Intro 5 for background.

## **Remarks and examples**

Remarks are presented under the following headings:

Fitting tobit regression models Fitting the model with the Builder

### Fitting tobit regression models

The first example in [R] tobit is

. tobit mpg wgt, ll(17)

This model corresponds to

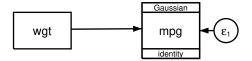

Censoring information does not appear in the path diagram by default. It can be added to the path diagram by customizing the appearance of mpg in the Builder. The Builder reports the censoring information for mpg in the Details pane.

To fit this model with gsem, we type . gsem mpg <- wgt, family(gaussian, lcensored(17)) Refining starting values: Grid node 0: Log likelihood = -170.32555 Fitting full model: Iteration 0: Log likelihood = -170.32555 Iteration 1: Log likelihood = -164.66209 Iteration 2: Log likelihood = -164.25471 Iteration 3: Log likelihood = -164.25438 Iteration 4: Log likelihood = -164.25438 Generalized structural equation model Number of obs = 74 Uncensored = 56Response: mpg Lower limit: 17 Left-censored = 18Family: Gaussian Right-censored = 0Link: Identity Log likelihood = -164.25438 Coefficient Std. err. z P>|z| [95% conf. interval] mpg -6.87305 .700257 -9.82 0.000 -8.245529 -5.500572 wgt 41.49856 0.000 37.4642 2.058384 20.16 45.53291 \_cons var(e.mpg) 14.78942 2.817609 10.18085 21.48414

Notes:

- 1. The reported coefficients and standard errors (SEs) match those reported by tobit.
- 2. gsem reports the point estimate of e.mpg as 14.78942. This is an estimate of  $\sigma^2$ , the error variance. tobit reports an estimated  $\sigma$  as 3.845701. And  $\sqrt{14.78942} = 3.8457$ .

#### Fitting the model with the Builder

Use the diagram in Fitting tobit regression models above for reference.

1. Open the dataset and create the rescaled weight variable.

In the Command window, type

. use https://www.stata-press.com/data/r19/auto
. generate wgt = weight/1000

2. Open a new Builder diagram.

Select menu item Statistics > SEM (structural equation modeling) > Model building and estimation.

- 3. Put the Builder in gsem mode by clicking on the <sup>G</sup><sub>EM</sub> button.
- 4. Create the independent variable.
  - a. Select the Add observed variable tool,  $\Box$ .
  - b. Click in the diagram about one-fourth of the way in from the left and half of the way up from the bottom.
  - c. In the Contextual Toolbar, use the Variable control to select the variable wgt.

- 5. Create the tobit response.
  - a. Select the Add generalized response variable tool,  $\Box$ .
  - b. Click about one-third of the way in from the right side of the diagram, to the right of the wgt rectangle.
  - c. In the Contextual Toolbar, select Gaussian, Identity in the Family/Link control (it may already be selected).
  - d. In the Contextual Toolbar, use the Variable control to select the variable mpg.
  - e. In the Contextual Toolbar, click on the Properties... button.
  - f. In the resulting *Variable properties* dialog box, click on the **Censoring...** button in the **Variable** tab.
  - g. In the resulting *Censoring* dialog box, select the *Left-censored* radio button. In the resulting *Left censoring* box below, select the *Constant* radio button (it may already be selected), and type 17 in the *Constant* control.
  - h. Click on **OK** in the Censoring dialog box, and then click on **OK** in the Variable properties dialog box. The Details pane will now show the censoring information for mpg.
- 6. Create a path from the independent variable to the dependent variable.
  - a. Select the Add path tool, -.
  - b. Click in the right side of the wgt rectangle (it will highlight when you hover over it), and drag a path to the left side of the mpg rectangle (it will highlight when you can release to connect the path).
- 7. Estimate.

Click on the **Estimate** button,  $\mathbb{P}$ , in the Standard Toolbar, and then click on **OK** in the resulting *GSEM estimation options* dialog box.

You can open a completed diagram in the Builder by typing

. webgetsem gsem\_tobit

### Also see

- [SEM] Example 38g Random-intercept and random-slope models (multilevel)
- [SEM] Example 44g Interval regression
- [SEM] Example 45g Heckman selection model
- [SEM] Example 46g Endogenous treatment-effects model
- [SEM] Intro 5 Tour of models
- [SEM] gsem Generalized structural equation model estimation command

Stata, Stata Press, Mata, NetCourse, and NetCourseNow are registered trademarks of StataCorp LLC. Stata and Stata Press are registered trademarks with the World Intellectual Property Organization of the United Nations. StataNow is a trademark of StataCorp LLC. Other brand and product names are registered trademarks or trademarks of their respective companies. Copyright © 1985–2025 StataCorp LLC, College Station, TX, USA. All rights reserved.

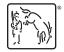

For suggested citations, see the FAQ on citing Stata documentation.